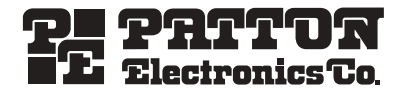

# *OnSite 1052 & 1063 Series* **Metro-Optical Transport Access Nodes**

*Quick Start Guide*

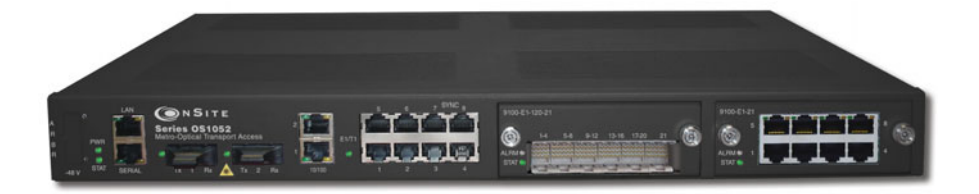

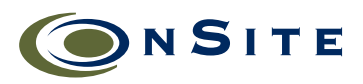

Part Number: 07MOS10xx-QS, Rev. A Revised: November 19, 2009

Sales Office: +1 (301) 975-1000 Technical Support: +1 (301) 975-1007 E-mail: support@patton.com WWW: www.patton.com

Download from Www.Somanuals.com. All Manuals Search And Download.

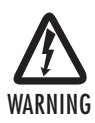

**Read the safety information in the OnSite Series** *Getting Started Guide*  **and** *Administrator's Reference Guide* **thoroughly before installing and operating your OS-10 Series system. Failure to follow this safety information can lead to personal injury or damage to the equipment.**

### **1.0 Unpacking and Installation**

- **1.** Check the contents of the shipping container and accessories box or bag against the content list and the packing slip. Verify that you received all listed equipment and inspect all items for shipping damage.
- **2.** Unpack the OS-10 Series chassis and install it into a rack according to the instructions in the *OnSite Series Getting Started Guide* on the CD-ROM shipped with your unit.
- **3.** Verify that the site where you wish to install and operate the equipment conforms to the environmental requirements in the *OnSite Series Getting Started Guide*.

## **2.0 Powering Up the System**

If your OS-10 Series system was ordered for use with AC power, follow these steps:

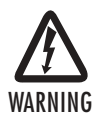

**For your safety and to avoid damage to the equipment, follow the precautions, instructions and wiring procedures in the OnSite Series** *Getting Started Guide* **before connecting the OS-10 Series system to an AC or DC power source.**

- **1.** Connect the enclosed AC power cable to the AC power receptacle on the rear side of the OS-10 Series chassis.
- **2.** Connect the power cable plug to an AC power source with the following characteristics: 15 A at 120 VAC (60 Hz) or 10 A at 240 VAC (50 Hz) circuit with overcurrent protection.

Refer to the OS-10 Series Installation and Operation Guide if your system was ordered for use with DC power (– 48 VDC nominal).

When you first apply power to the system, the STAT (status) LED on the front panel becomes a solid amber light. This light indicates that the system is booting. The STAT LED becomes a solid green light when the system completes the boot process and is ready for management access and operation.

## **3.0 Accessing and Configuring the System**

To access the system management functions for the first time, your may use either the SERIAL or the Ethernet LAN management port. Refer to the Installation and Operation Guide for access through the SERIAL port.

For first time access through the Ethernet LAN management port, follow these steps:

- **1.** Connect a PC to the Ethernet LAN management port using the RJ-45 connector.
- **2.** Configure the PC to connect to the OS-10 Series system using the factory default settings for the Ethernet LAN management port.

**Note** By default, the IP address is set to 192.168.2.100.

- **3.** Launch the Web browser of your choice, and type the default IP address of the system in the Address field of the browser.
- **4.** Log in to the OS-10 Series system using the super user ID and password.

**Note** The factory-assigned default password for the Super user is super (all lowercase letters).

Once you gain access to the system using the default settings, change the IP settings for the LAN port for secure access to the system.

#### **3.1 Changing the IP Settings for the LAN port**

To configure the Ethernet LAN management port settings, follow these steps:

- **1.** Select the SYSTEM folder from the OnSight Device Manager (DM) web-based GUI navigation menu.
- **2.** From the expanded SYSTEM folder, select Management Access, and from this folder select LAN.
- **3.** On the Ethernet LAN Management Port page, type the new LAN IP Address.

**Note** The Admin Status for the Ethernet LAN management port is always enabled.

 **4.** Click on Apply.

The new IP settings take effect once you click on the Apply button. This change in settings causes the loss of access connectivity to the system. You can regain access immediately by typing the new IP address of the LAN port in the Address field of the browser. (Make sure that you change your PC settings to allow connectivity to the OS-10 Series system over the same IP subnetwork.)

You will need to save the system configuration to avoid losing the new IP settings after a subsequent reboot.

**Note** The system uses the last saved configuration to restore system operation and traffic connectivity after the completion of the reboot. Any recent configuration data and connections not saved to the system configuration file are lost and need re-entry, if required.

#### **3.2 Saving the System Configuration**

To save the system configuration to the flash memory, follow these steps:

- **1.** Select the SYSTEM folder from the OnSight DM web-based GUI navigation menu.
- **2.** From the expanded SYSTEM folder, select the Actions folder.
- **3.** From the expanded Actions folder, select Save Configuration.

A warning window opens to alert you to the start of the save-configuration process. Click on OK to continue or Cancel to cancel the request.

## **4.0 Additional Information**

The system is now ready for operation using the OnSight DM web-based graphical user interface (GUI). You may now configure the system clock, timing mode and STM-1 interface settings for your intended application.

Refer to the *OnSite Series Getting Started Guide* and the *OnSite Series Administrator's Reference Guide* located on the CD-ROM shipped with your device**.** 

## **A.0 Customer and Technical Support**

Online support: www**.patton.com**

E-mail support: **support@patton.com**—answered within 1 business day

Telephone support:

- Standard: +1 (301) 975-1007 (USA), Monday–Friday: 8:00 am to 5:00 pm EST (1300 to 2200 UTC/GMT)
- Alternate: +41 (0)31 985 25 55 (Switzerland), Monday–Friday: 8:00 am to 5:00 pm CET (0900 to 1800 UTC/GMT)

Fax: **+1 (253) 663-5693** (USA) **or +41 (0)31 985 25 26 (**Switzerland)

#### **Copyright statement**

Copyright © 2009, Patton Electronics Company. All rights reserved.

The information in this document is subject to change without notice. Patton Electronics assumes no liability for errors that may appear in this document.

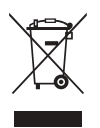

In accordance with the requirements of council directive 2002/96/EC on Waste of Electrical and Electronic Equipment (WEEE), ensure that at end-of-life you separate this product from other waste and scrap and deliver to the WEEE collection system in your country for recycling.

Free Manuals Download Website [http://myh66.com](http://myh66.com/) [http://usermanuals.us](http://usermanuals.us/) [http://www.somanuals.com](http://www.somanuals.com/) [http://www.4manuals.cc](http://www.4manuals.cc/) [http://www.manual-lib.com](http://www.manual-lib.com/) [http://www.404manual.com](http://www.404manual.com/) [http://www.luxmanual.com](http://www.luxmanual.com/) [http://aubethermostatmanual.com](http://aubethermostatmanual.com/) Golf course search by state [http://golfingnear.com](http://www.golfingnear.com/)

Email search by domain

[http://emailbydomain.com](http://emailbydomain.com/) Auto manuals search

[http://auto.somanuals.com](http://auto.somanuals.com/) TV manuals search

[http://tv.somanuals.com](http://tv.somanuals.com/)